HillsGovHub **User Guide** 

18540

1500

 $10<sup>°</sup>$ 

 $240$ 

# **Search for Permits Name Here & Records**

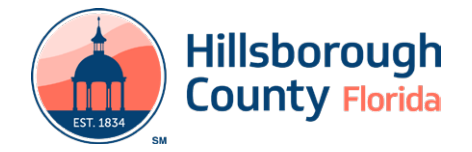

# **Search for Permits & Records**

There are many options for searching information.

- General Search searches all system areas and returns results containing the search criteria entered and does not require logging in.
- **Record Search** searches the specific area for the search criteria entered. Generally, does not require logging in, however, searching and viewing Contractor License Records will require logging in. If you don't have one already, you can [register for a](https://assets.contentstack.io/v3/assets/blteea73b27b731f985/blt3dfefd1e6c98f6ea/65119e55474d4d5cb94f2b97/Register_a_New_Account_HillsGovHub.pdf) [free account](https://assets.contentstack.io/v3/assets/blteea73b27b731f985/blt3dfefd1e6c98f6ea/65119e55474d4d5cb94f2b97/Register_a_New_Account_HillsGovHub.pdf).
- **My Records** searches records associated to the account holder and does require logging in.

*Note: Although there are various types, a Record in HillsGovHub generally refers to all permit and license applications submitted.*

### **General Search**

1) Enter the search criteria in the **Search** box located at the top right-hand side of the page.

*Note: Adding quotations around your search criteria may deliver more accurate results. For example,* "123 Main St" *instead of* 123 Main St.

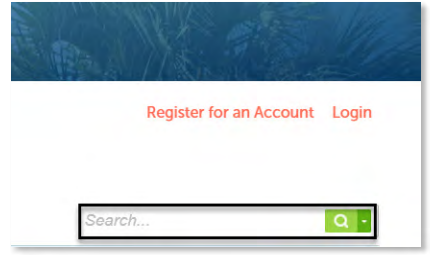

- 2) Select enter on the keyboard or select the magnifying glass. The system will return the results.
- 3) If the search does not return the expected results, please re-check the search criteria entered and repeat the steps.

# **Record Search**

1) Select **Search** from the menu located on the lefthand side of the screen.

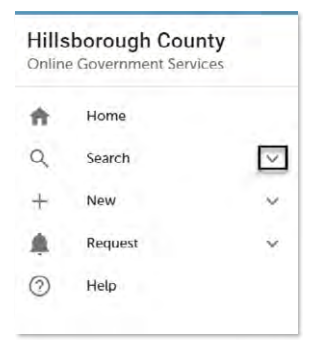

2) Select the type (Building & Site Records, Fire Records, License Records).

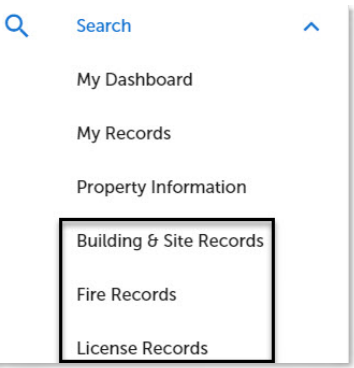

*Note: Searching and viewing* **License Records** *will require logging in to your account.*

3) Enter the search criteria and select **Search**. The system will return the results.

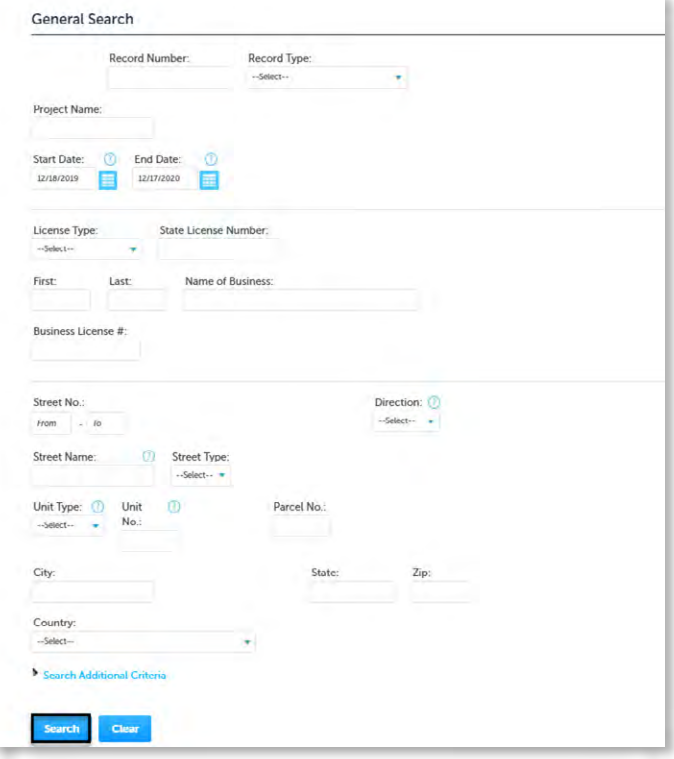

*Note: When entering your search criteria the end date will default to the current date and the start date will default to exactly two years prior. If you know the dates you would like to search, please enter them accordingly or, to search the entire database, enter a start date of* **1/19/2021***.*

#### **My Records**

Searching **My Records** provides a quick and easy way to view your permit application status. You must be logged in to use this feature.

# **HillsGovHub**

- 1) Log in to the [portal](https://aca-prod.accela.com/hcfl/Default.aspx).
- 2) Select **Search** from the menu located on the lefthand side of the screen and select **My Records**. The list of records associated to the user account will be displayed. Records are listed by the date, but the sort order can be changed by clicking on the column title.

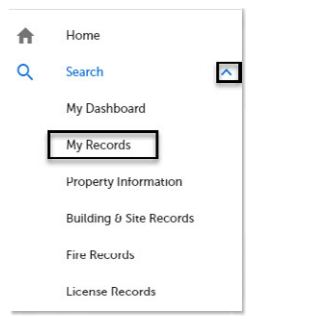

3) Select the '**Record Number**' to view the record or select the **Action** to perform the next required action.

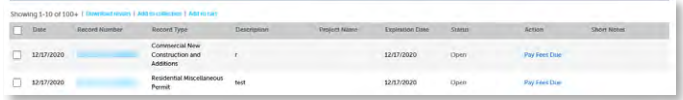

## **Contractor License Search**

Searching **License Records** is an recommended step in consumer research prior to hiring a contractor. You must be logged in to use this feature.

- 1) Log in to the [portal](https://aca-prod.accela.com/hcfl/Default.aspx).
- 2) Select **Search** from the menu located on the lefthand side of the screen.

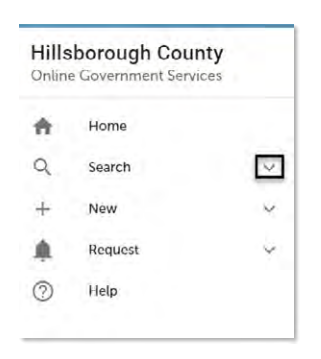

3) Select the type (Building & Site Records, Fire Records, License Records).

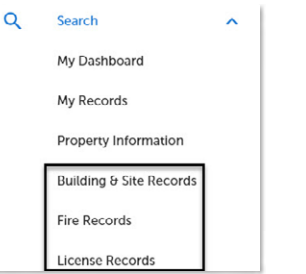

Page 3 4) Enter the search criteria and select **Search**. The system will return the results.

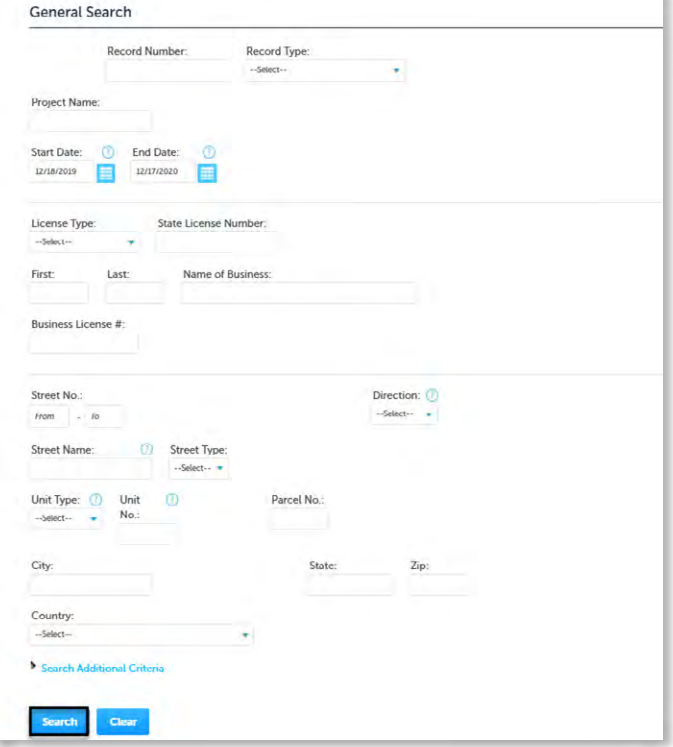

*Note: When entering your search criteria the end date will default to the current date and the start date will default to exactly two years prior. If you know the dates you would like to search, please enter them accordingly or, to search the entire database, enter a start date of* **1/19/2021***.*

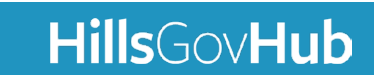